# PDF ファイルで課題を提出する

課題提出ではファイル形式として PDF が指定されることがあります。そのようなときに 困らない便利な方法を紹介します。

## Word で文書を作成した場合

Word 文書は、直接 PDF ファイルに変換できます。

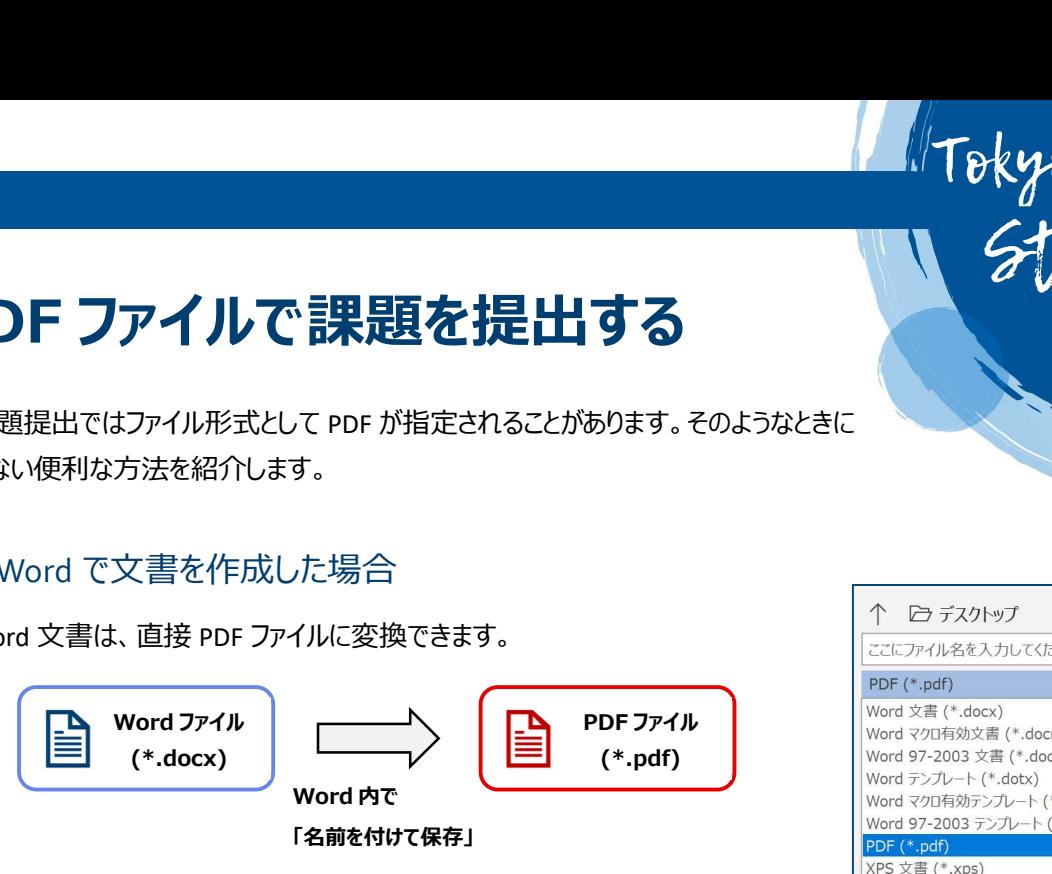

「名前を付けて保存」からファイル名を入力する欄の下にある▼を押して保存す る形式を変更することができます。そこに「PDF」という選択欄があるのでこれを選択 して保存することで PDF ファイルを作成できます。

あとで、編集することができるよう PDF ファイルとは別に通常の Word 形式でも 保存しておくようにしましょう。

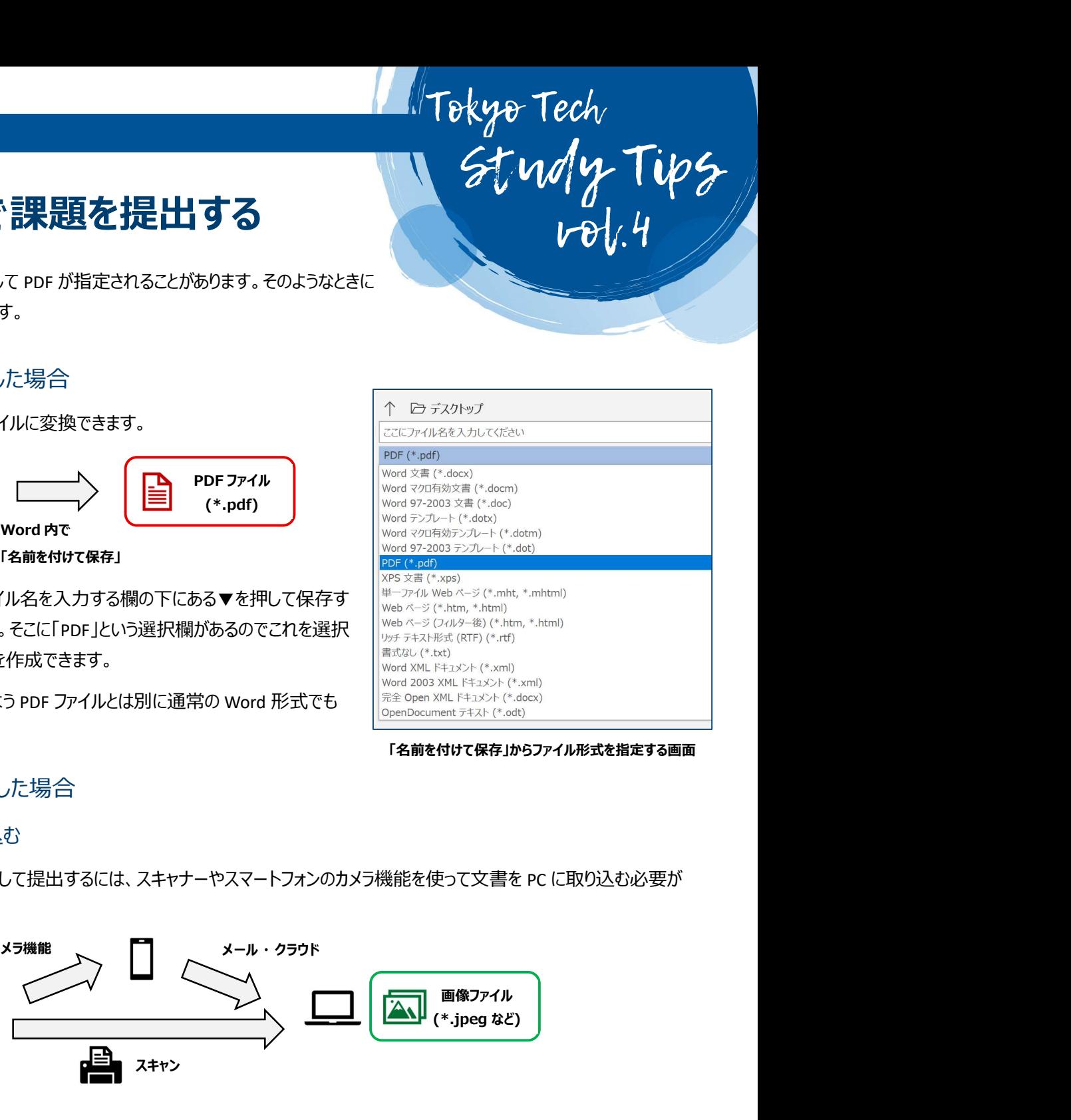

Tokyo Tech

Study Tips

「名前を付けて保存」からファイル形式を指定する画面

### 手書きで文書を作成した場合

#### STEP1:文書を PC に取り込む

手書きの文書を PDF ファイルとして提出するには、スキャナーやスマートフォンのカメラ機能を使って文書を PC に取り込む必要が あります。

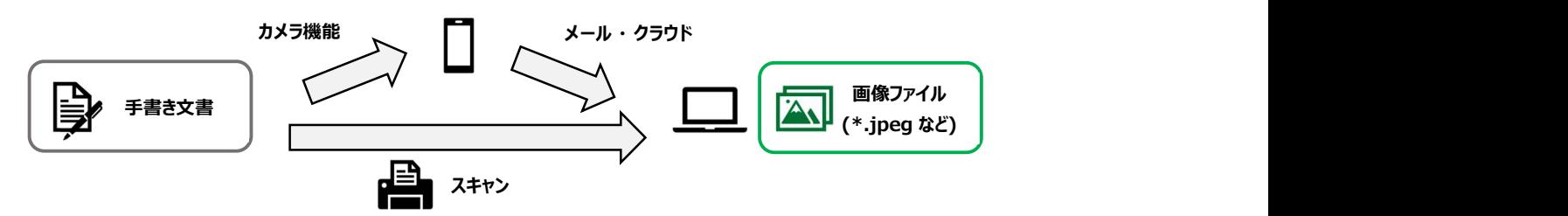

#### スマートフォンのカメラ機能

カメラ機能を使って手書き文書を撮影します。撮影は、文字が見やすいように正面からできるだけ大きく写るようにしましょう。ま た、スマートフォンの影で暗くなり文字が見えにくいこともあるので注意。スマホで撮った写真は PC 上で使えるメールに送信したり、 One Drive や Google Drive などの PC 上でも使えるオンラインストレージ上にアップロードしたりすることで PC 上に取り込みます。

#### スキャナーもしくはスキャナー付きプリンター

家にコピー機能付きプリンターを持っている人は、スキャナーとして使用することができます。プリンターと PC をケーブルや Bluetooth で接続したり、USB メモリに一度保存したりして PC に取り込みましょう。詳細な操作方法はスキャナーやプリンターの説 明書や、メーカーの Web サイトで調べることができます。

#### STEP2:画像ファイルを PDF ファイルに変換する

PC に取り込んだ画像ファイルを PDF ファイルに変換します。このとき、手書きの文書 が複数ページにわたる場合は 1 つの PDF ファイルにまとめるようにしましょう。

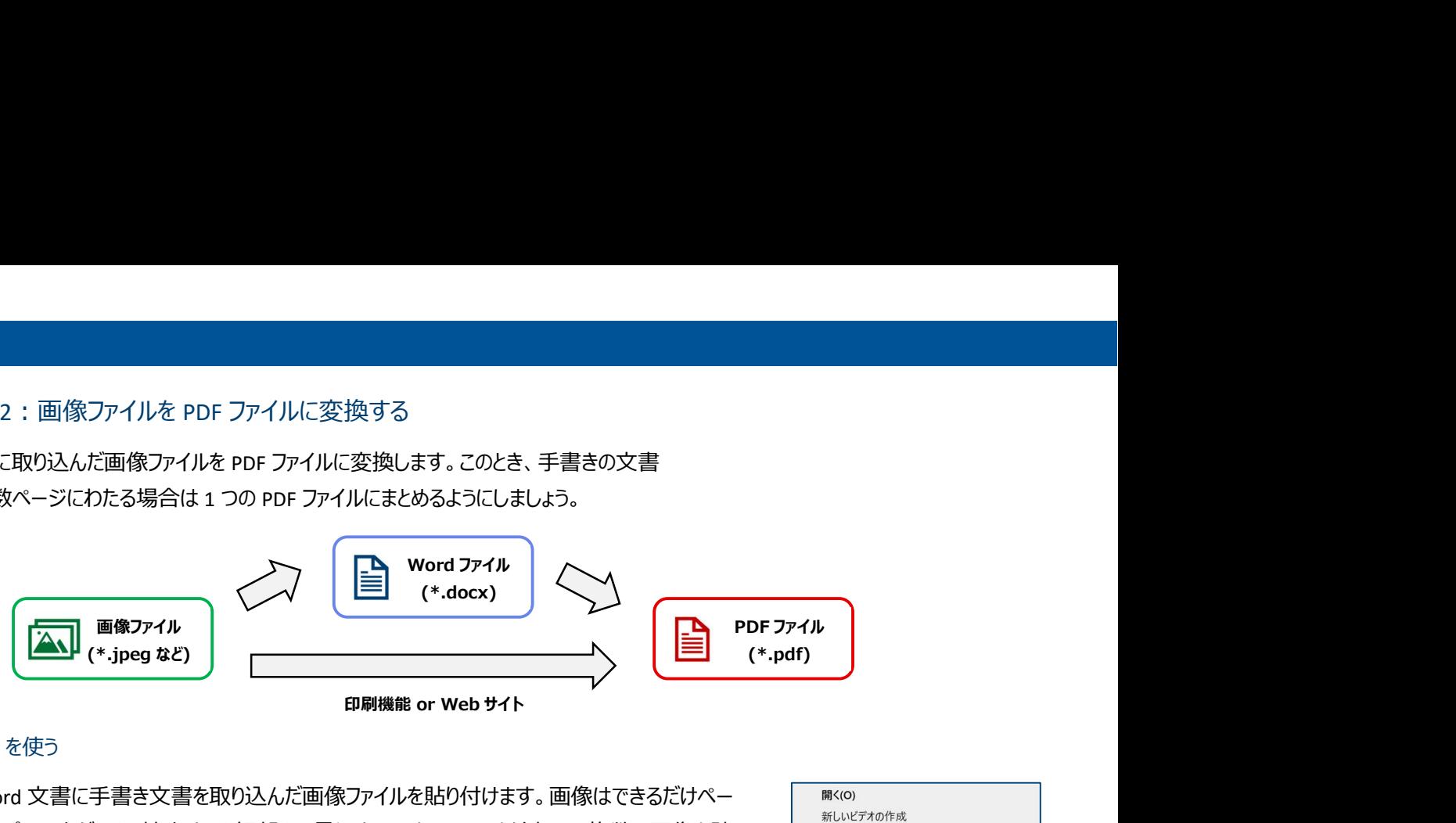

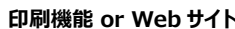

#### Word を使う

Word 文書に手書き文書を取り込んだ画像ファイルを貼り付けます。画像はできるだけペー ジいっぱいに広がるよう拡大すると細部まで見やすいです。ページを追加して複数の画像を貼 り付ければ枚数の多い文書も1つのファイルにまとめられます。貼り付けが完了したら、「名前 をつけて保存」からファイル形式に「PDF」を指定して保存しましょう。

#### Windows の印刷機能を使う

画像ファイルを右クリックして「印刷」を選択します。プリンターを選ぶ欄から「Microsoft Print to PDF」を選択してから、「印刷」をクリックすると、PDF として保存することができます。

#### WEB サイトを使う

ブラウザ上でファイルを変換できるサイトで、ファイルを PDF に 変換することもできます。WEB 上で「画像 PDF 変換」などと検索 して見つかります。

※ただし、ファイルがウイルスに感染したり、PDF 変換しようとし た画像が流出したりする危険があるので推奨されません。手軽 ですが、できる限り他の方法を使用してください。

#### ★ スマートフォンアプリを使う方法

PC を使わずにスマートフォン上で PDF ファイルを作ることもできます。写真を PDF 化するアプリは、「Microsoft Office Lens」、 「Adobe Scan」などがよく使われています。iPhone では標準のメモ機能でも PDF を作成できます。写真で撮った文書をスキャナー で読み取ったかのように補正してくれるので、見やすく取り込むことができます。保存したファイルを PC に送りたい場合はメールやオン ラインストレージなどが便利です。 《通がしてから、FLP my 3-2007年までは標準のメモ機能でも PDF に投業メモを取ってみようせいことはありませんか?パンコンでは Adobe Acrobate<br>アジチ上でファイルを変換できるサイトで、ファイルを PDF に<br>まることもできます。WEB 上で「画像 PDF 変換しようとしい selectronic Management Associate Protein Secure 2011<br>ただし、ファイルがウイルスに感染し

PDF の講義資料にメモを書き込みたいことはありませんか ? パソコンでは Adobe Acrobat の「ノート注釈を追加 Iや「テ キスト注釈を追加」を使うと、文字を打ち込んでメモを残すことができます。手書きで図や数式を描きたいときは、「鉛筆ツ ール」を使えばフリーハンドで書き込むことができます。スマートフォン向けの Adobe Acrobat アプリもあるので、パソコンにタッ チパネルがなくても、タブレットやスマートフォンでメモを取ることができます。スマートフォン向け One Drive アプリにも PDF ファ イルに手書きで書き込める機能があり、こちらはクラウドストレージとしても使えるので便利です。

プリンターの選択画面で「Microsoft Print to PDF」を指定

画像を右クリック → 「印刷」

品質(O)

600 x 600

Open with RawTherapee Code で開く

写真の編集 ペイント 3D で編集する デスクトップの背景として設定(B)

編集(E)  $E<sub>1</sub>$  $E<sub>1</sub>(P)$ **S** Skype で共有

田紙サイブバト

 $A4$ 

i

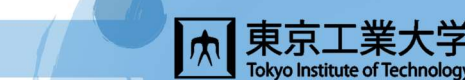